# **INSTALLING CONVAL IN SILENT MODE**

To install CONVAL in silent mode (UI-less installation), you must create a response file in which all user interaction is recorded. This file is made available to Setup.exe prior to running the installation. The installation in silent mode is almost identical to a normal installation and follows the same script logic.

### CREATING A RESPONSE FILE

A normal (non-silent) installation receives the necessary input from the user in the form of responses to dialog boxes. However, a silent installation does not prompt the user for input and must get its user input from a different source. That source is the InstallShield Silent Response File (*.iss* file).

A response file contains information similar to that which an end user would enter as responses to dialog boxes when running a normal setup. InstallShield Silent reads the necessary input from the response file at run time.

The format of a response file resembles that of an .ini file, but response files have *.iss* extensions. A response file is a plain text file consisting of sections containing data entries.

You can create an InstallShield Silent Response File in two different ways: Either run the installation and get InstallShield to record and create the file or create a new response file from scratch.

To record the response file, simply run your installation by typing *Setup.exe -r* in the command line. InstallShield records all information entered during the installation in *Setup.iss* and saves the file in the Windows folder.

# RUNNING THE SILENT INSTALLATION

You are now ready to run the installation in silent mode using InstallShield Silent. When running a setup in silent mode, be aware that no messages are displayed. Instead, you can ask for a log file called Setup.log to be created to record installation information, including if the installation was successful. You can review the log file to determine the result of the installation.

To launch InstallShield Silent, run Setup.exe with the option -s.

InstallShield also supports the options -f1 and -f2, where -f1 is the name and location of the response file and f2 is the location of the log file.

### COMMAND LINE OPTIONS

- [/r : Record mode](mk:@MSITStore:D:/Programme/Macrovision/IS12/Program/0407/HelpLib.chm::/IHelpSetup_EXECmdLine.htm#wp169765)
- [/s : Silent mode](mk:@MSITStore:D:/Programme/Macrovision/IS12/Program/0407/HelpLib.chm::/IHelpSetup_EXECmdLine.htm#wp169779)
- [/f1 : Specify alternative response file name and path](mk:@MSITStore:D:/Programme/Macrovision/IS12/Program/0407/HelpLib.chm::/IHelpSetup_EXECmdLine.htm#wp169787)
- [/f2 : Specify alternative log file name and path](mk:@MSITStore:D:/Programme/Macrovision/IS12/Program/0407/HelpLib.chm::/IHelpSetup_EXECmdLine.htm#wp169797)

Example: setup /s /f1"x:\CONVAL\CONVAL\_Setup.iss"

## UNINSTALLING IN SILENT MODE

In principle, uninstalling works in the same way as installing in silent mode. Again, you have to create a response file. To record the response file, start the setup program with the command line parameter -r and select the "Remove" option. InstallShield records your data during the deinstallation in *Setup.iss* and saves the file in the Windows folder. Please be careful not to overwrite your installation response file.

#### INSTALLSHIELD TROUBLESHOOTING

To validate that the silent installation completed successfully, review the Setup.log file. The log file contains a section called [ResponseResult], which shows a ResultCode. InstallShield writes a return value after the ResultCode keyname.

The default name of the log file created during a silent installation is Setup.log. This log is generated if you ran Setup.exe with the argument /s. By default, the file is created in the same directory as the response file *[Setup.iss](mk:@MSITStore:D:/Programme/Macrovision/IS12/Program/0407/HelpLib.chm::/CreatetheResponseFile.htm)*. However, you can modify the name and location for Setup.log by specifying the options /f1 and /f2 for the Setup.exe file.

Setup.log has three sections. The first section [InstallShield Silent] identifies the version of InstallShield Silent used in the silent installation. This section also identifies the file as a log file.

The second section [Application] identifies the name and version of the installed application as well as the company name.

The third section [ResponseResult] contains the result code indicating whether or not the silent installation succeeded. An integer value is assigned to the "ResultCode" keyname in the [ResponseResult] section. InstallShield places one of the following return values after the ResultCode keyname:

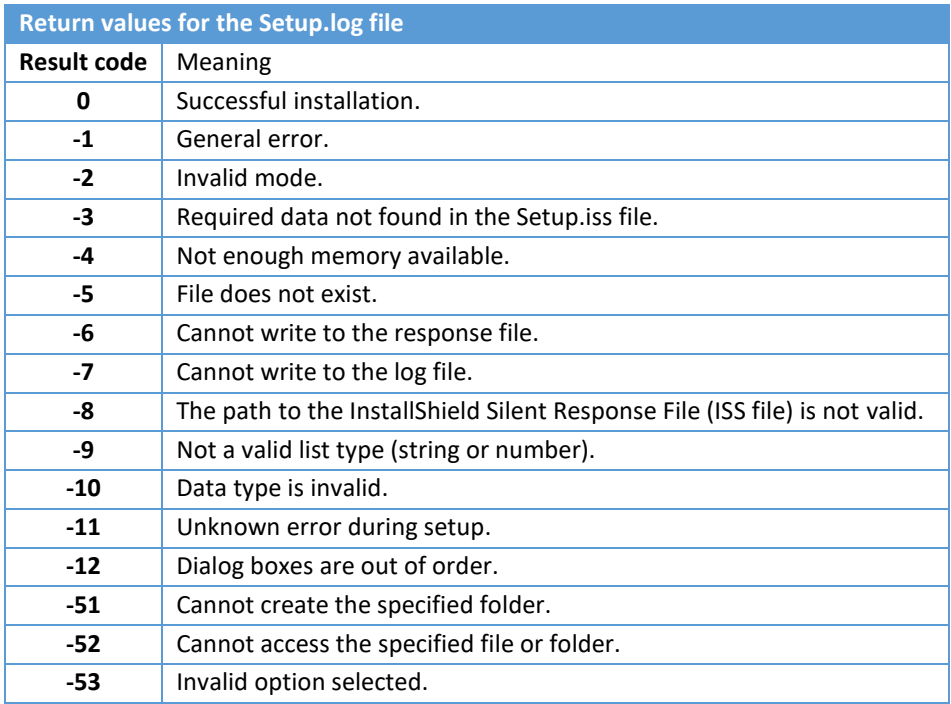

# **MICROSOFT SYSTEM CENTER CONFIGURATION MANAGER**

To deploy Install-Script based setups using Microsoft System Center Configuration Manager (SCCM), please proceed as follows.

- 1. Copy the setup file(s) to your SCCM file share.
- 2. Install the application in "Record" mode. This is done to generate a *setup.iss* file. Open a command prompt in the folder of the application's source files. To do this, open an Explorer window, navigate to your SCCM server's file/application share, then to the folder of the application source files. Hold Shift, then right-click a blank area of the folder, then click Open command window here. Type the following at the cmd prompt*: setup.exe -r*
- 3. Install the application as you would normally for every user in Record mode. When the application setup finishes, the *setup.iss* file is generated and placed in the *C:\Windows* folder of the computer it installed on. Copy this file to your application's source files folder on the SCCM share.
- 4. Create an installation bat file with the following (general) contents: *setup.exe -s -f1".\setup.iss" -f2"%TEMP%\Appinstall.log"*
- 5. Save the file as install.cmd (or install.bat) into your SCCM's application share folder. This install.bat can be run normally to perform a silent (unattended) install of the application.
- 6. Add the application using the SCCM Console. Be sure to specify it as a Script installer when adding the application. For the command line, enter install.cmd (or install.bat).
- 7. Specify the Detection Method as based on Registry key.
	- Key für CONVAL 12:
		- HKEY\_LOCAL\_MACHINE\SOFTWARE\WOW6432Node\Microsoft\Windows\CurrentVersion\Uninstall\{ *E87CA0DB-00D6-403C-B851-CAFC69447831}*
	- Key für CONVAL 11: *HKEY\_LOCAL\_MACHINE\SOFTWARE\WOW6432Node\Microsoft\Windows\CurrentVersion\Uninstall\{ AC8276AF-6BB3-4FEA-B1D7-33B7BCCDDD28}*
	- Value:
		- *DisplayVersion*
- 8. Finish the Add Application wizard, then deploy to a Collection.

If there are any install errors in Software Center, check the log file on the endpoint by opening the *%TEMP%\Appinstall.log* file generated from the installation (specified in Step 4).

#### **SUPPORT**

**F.I.R.S.T.** Gesellschaft für technisch-wissenschaftliche Softwareanwendungen mbH

P.O Box 1545, D-42908 Wermelskirchen, Germany

E-Mail: **[support@FIRSTGmbH.de](mailto:support@FIRSTGmbH.de)**

- Fon: +49 (2196) 88 77 829 Fax: +49 (2196) 88 77 849
- Internet: **[www.conval.de](http://www.conval.de/) [www.FIRSTGmbH.com](http://www.firstgmbh.com/)**